# Manual para processos de Promoção para Prof. Associado e Titular

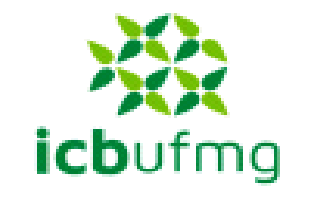

**Secretaria Geral**

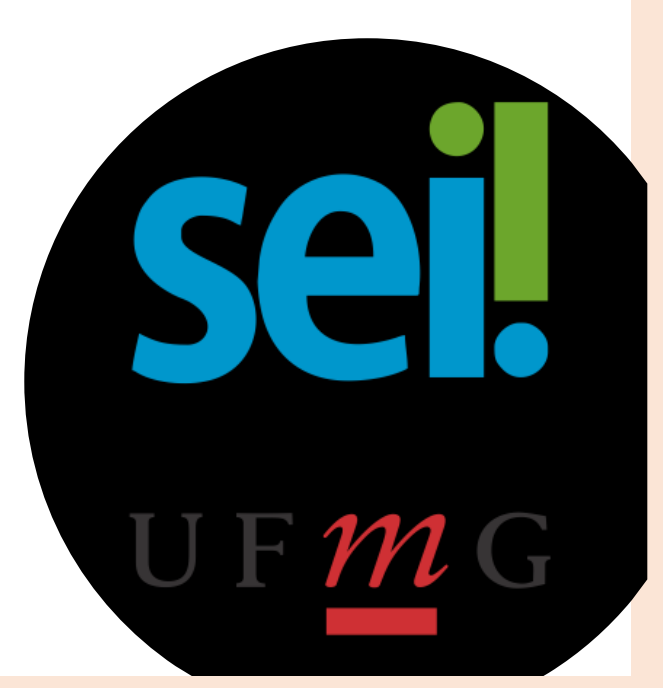

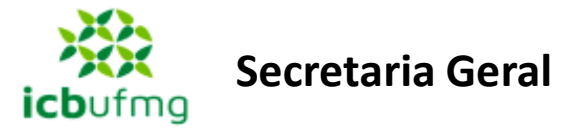

# Fluxo do procedimento indicado pela PRORH

O interessado abre o processo no SEI, insere todos os documentos necessários e envia o processo para a Seção de Pessoal da Unidade

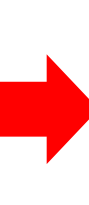

A Seção de Pessoal confere a documentação e envia o processo para a Secretaria Geral /Diretoria da Unidade.

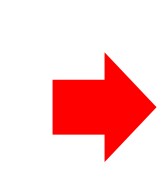

A Diretoria nomeia a comissão avaliadora através de portaria e encaminha o processo para o Presidente da comissão.

A Diretoria submete os pareceres para apreciação da Congregação. Após, encaminha o processo para a S.Pessoal que o encaminha para a CPPD.

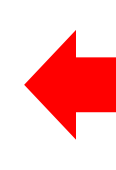

A Comissão emite o parecer sobre o requerimento de promoção, assinado por todos os membros e enviam o processo para a Diretoria.

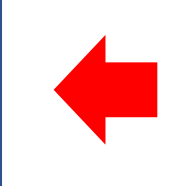

Realizada a promoção, o Presidente insere o formulário "033 Promoção docente Comissão Avaliadora e segue as instruções nele contidas

Fonte: Base de conhecimentos do SEI

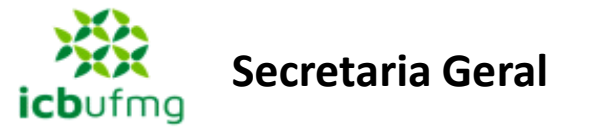

seil

Pesquisa

Controle de Processos **Iniciar Processo** Retorno Programado

Base de Conhecimento Textos Padrão **Modelos Favoritos Blocos de Assinatura** Blocos de Reunião **Blocos Internos** Contatos

Processos Sobrestados Acompanhamento Especial

Marcadores Pontos de Controle Estatísticas Grupos

Relatórios

UNIVERSIDADE FEDERAL DE MINAS GERAIS

# **ABRINDO O PROCESSO**

**PASSO 1:** Clicar em INICIAR PROCESSO no canto esquerdo da tela do SEI.

**PASSO 2:** Na tela seguinte, escolha o tipo de processo "Pessoal: Promoção Docente

**Iniciar Processo** 

Escolha o Tipo do Processo: ·

Pessoal: Promoção Docente

Pessoal: Promoção Docente

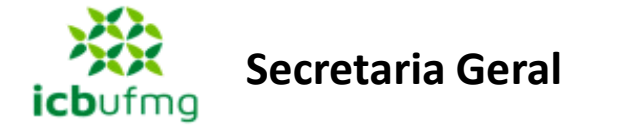

 $\mathcal{L}^{\mathcal{L}}$ 

#### **ABRINDO O PROCESSO**

**PASSO 3:** Preencher as especificações do processo e clicar em SALVAR.

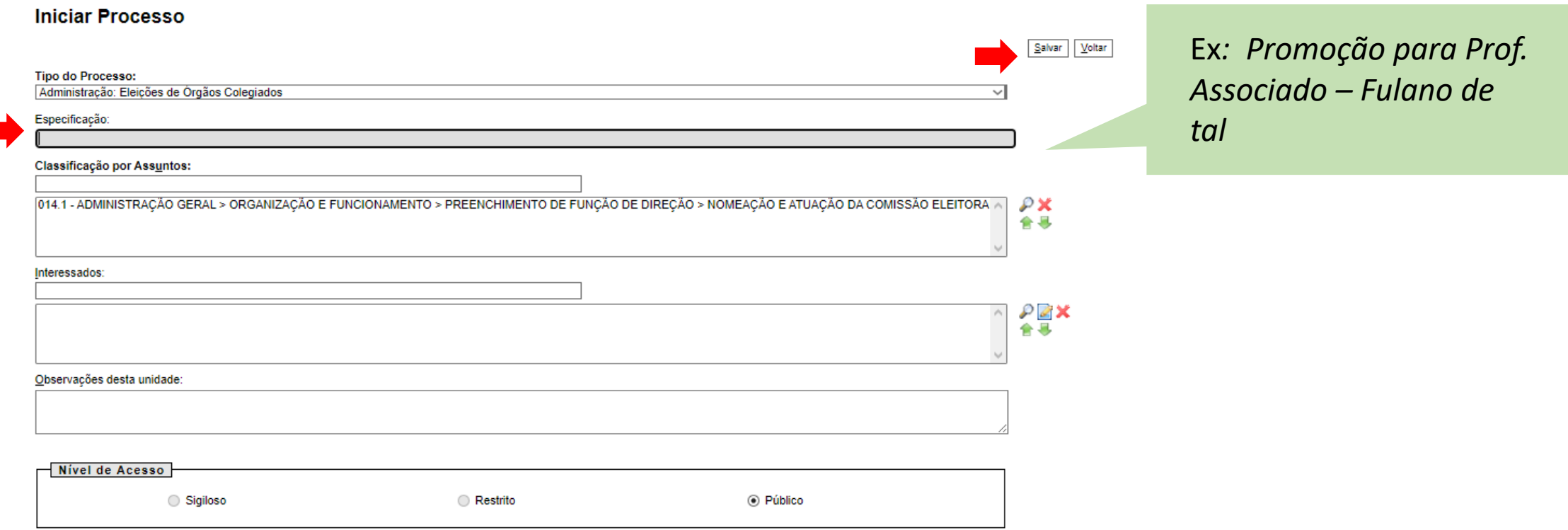

O processo está aberto.

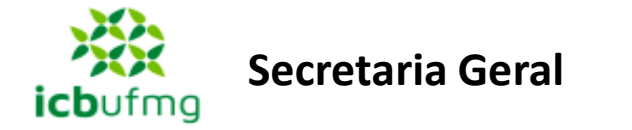

**PASSO 4:** Agora o processo está aberto. Na próxima tela, clique em INCLUIR DOCUMENTO

**PASSO 5**: Na próxima tela, escolha o tipo de documento, nesse caso o primeiro documento é "Formulário 020 Declaração Acumulação de Cargos". Repita o PASSO 2 e clique em CONFIRMAR DADOS.

**PASSO 6**: Abrirá uma nova janela estilo *pop up* para edição do ofício. Preencha o "Formulário 020 Declaração Acumulação de Cargos" . Clique em salvar, e assine.

Caso precise editar um documento já salvo, clique sobre o ícone de "pergaminho" que a janela estilo *pop up* abrirá novamente. OBS: Só podem ser editados documentos que ainda não foram assinados.

**COMO ASSINAR:** Clicar sobre a canetinha então abrirá uma nova janela estilo *pop up* pedindo a senha do minhaufmg. Após digitar a senha, tecle "ENTER".

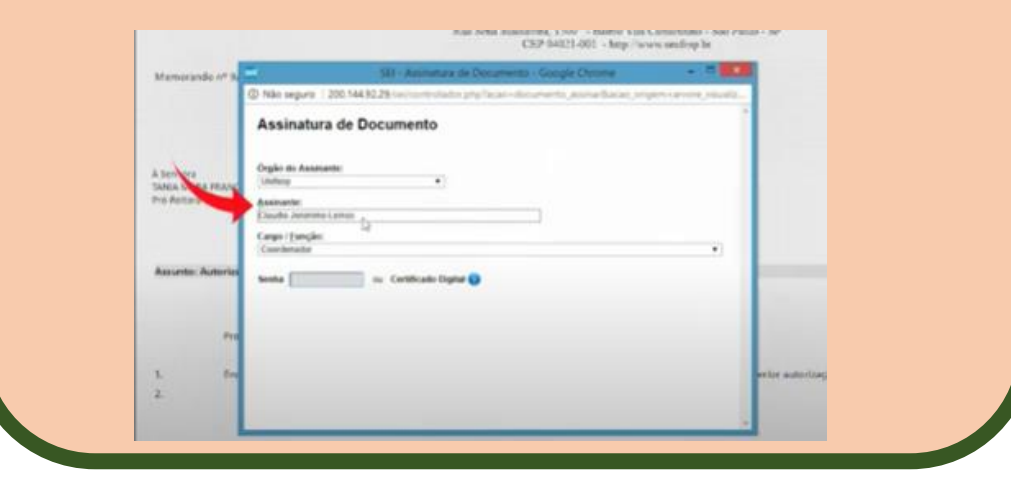

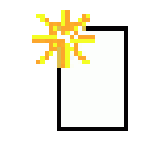

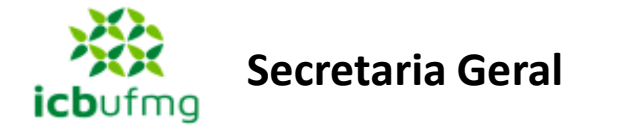

**PASSO 7**: Repita os passos 5 e 6 para anexar o "Formulário 033 Promoção Docente 01Requerimento "

**PASSO 8**: Para acrescentar o "*Curriculum vitae*, no modelo *lattes*, atualizado até a data da solicitação", primeiro é preciso transformar o documento de formato PDF para OCR.

**8.1**: Acesse o site https://ocr.ufmg.br

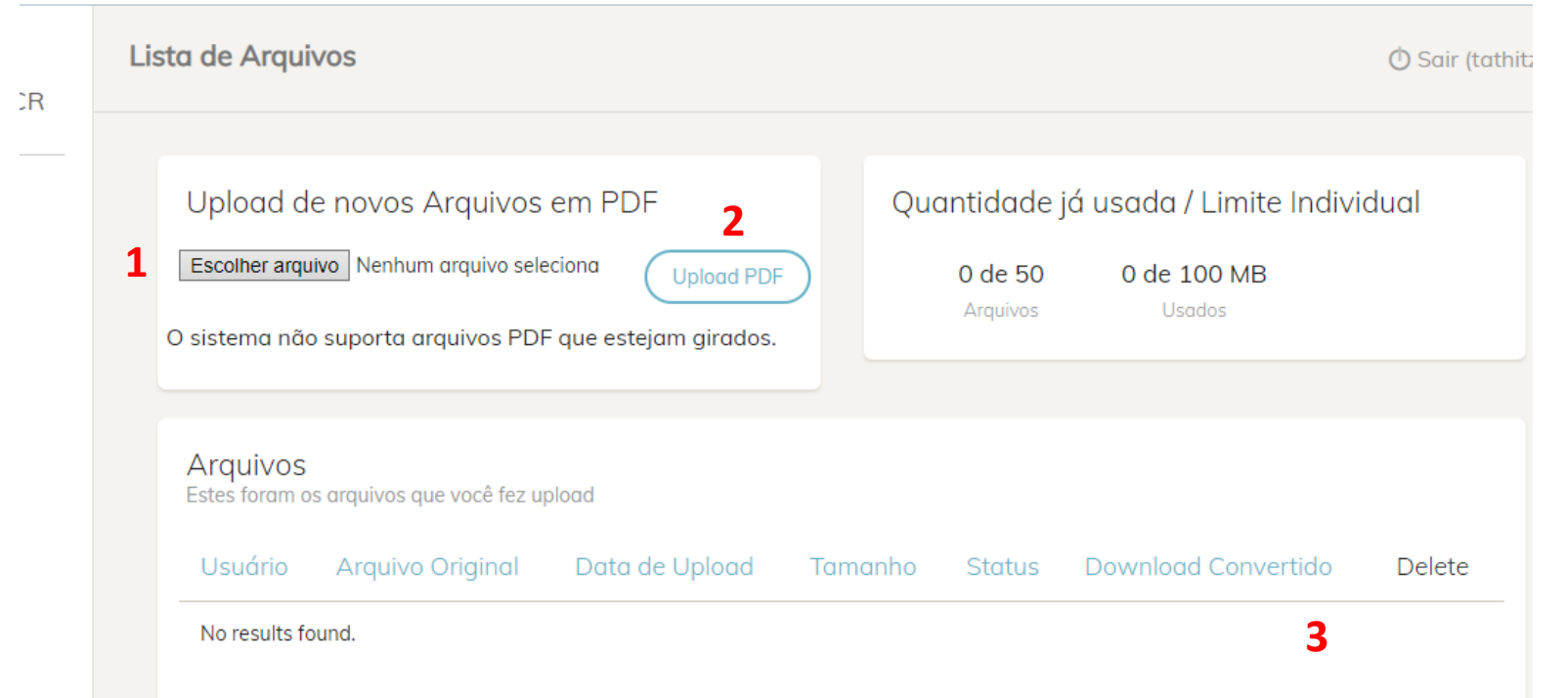

**1 – Escolha o arquivo em PDF do currículo no seu computador. 2 – Clique em Upload PDF. 3 – após convertido** 

**aparecerá o botão para Download.** 

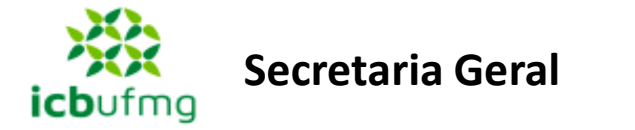

**8.2**: Fazer upload do *Curriculum vitae* em formato OCR no processo como documento externo nato-digital

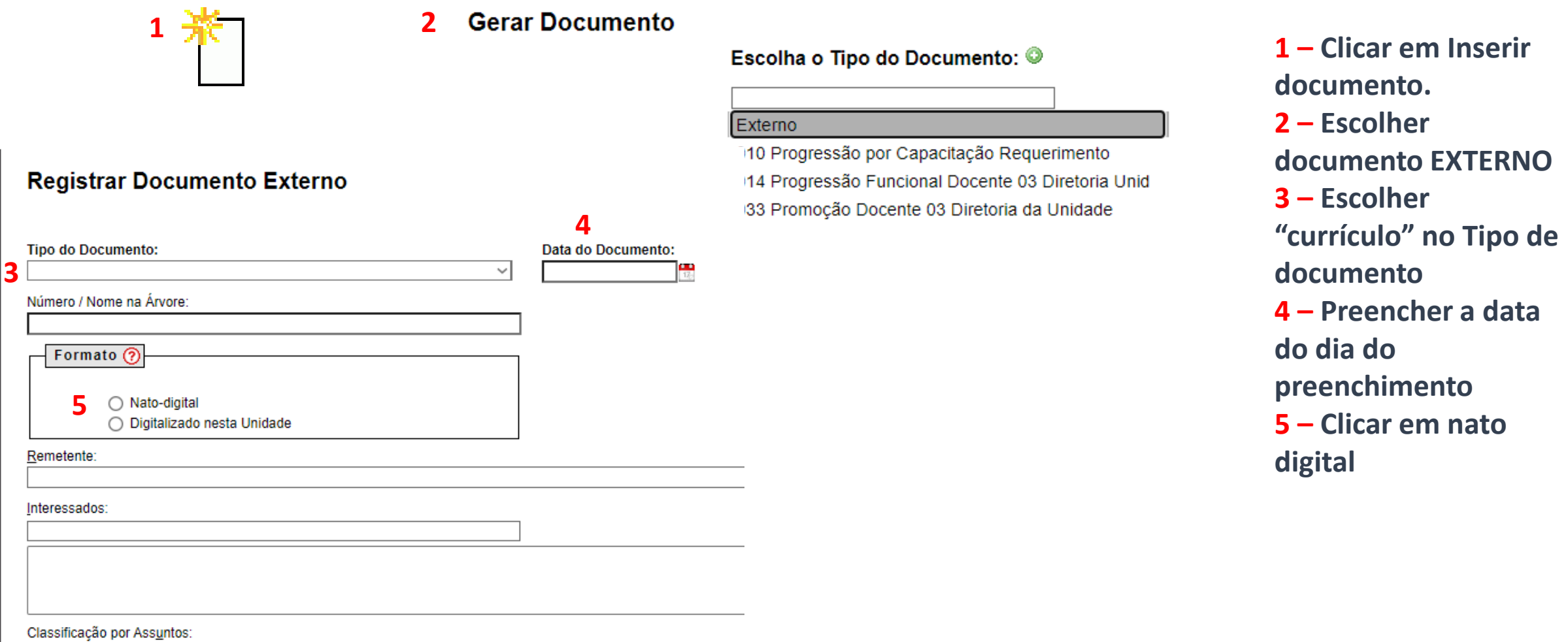

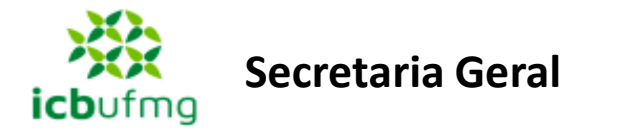

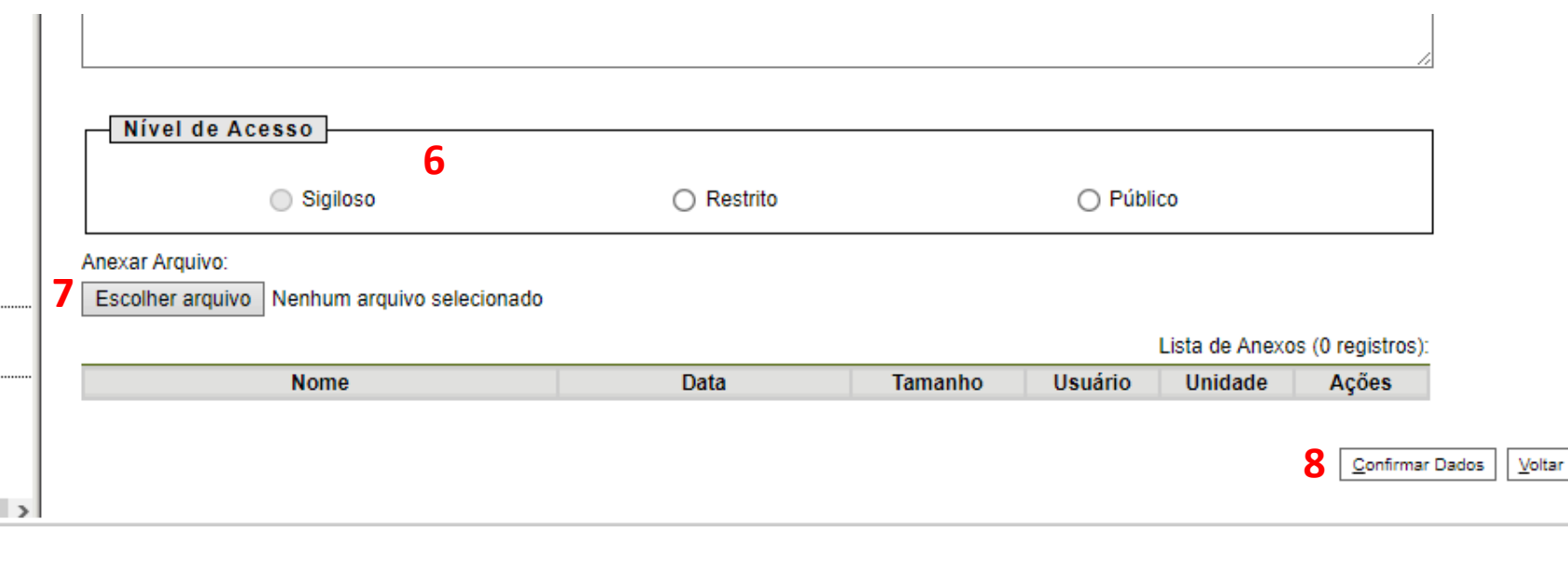

**6 – Escolher o nível de acesso que escolheu ao abrir o processo. 7 – Fazer upload do arquivo em formato OCR que foi salvo no seu computador. 8 – Confirmar dados para que o documento seja adicionado ao processo.** 

**PASSO 9**: Para acrescentar o "Relatório consubstanciado " ou "Memorial" no caso de Promoção para Prof. Titular, repetir todo o **PASSO 8**.

Instruções sobre **o relatório** vide Art. 29 da Resolução Complementar UFMG nº 04/2014

Instruções sobre **o memorial** vide Art. 37 da Resolução Complementar UFMG nº 04/2014

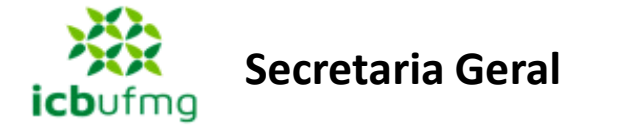

**PASSO 10**: Para acrescentar o "Comprovação do título de Doutor ou Livre-Docente ", repetir todo o **PASSO 8**.

#### **IMPORTANTE:**

Deve constar no processo algum documento contendo toda a **carga horária** do período analisado, no caso de Prof. Associado, ou dos últimos 10 anos, no caso de Promoção para Titular.

Não deixe de ler a Resolução Complementar **04/2014**

**ATENÇÃO! Promoção para Prof. Titular** 

**Os documentos comprobatórios do currículo para a Promoção para Prof. Titular também devem ser inseridos no processo do SEI. Para tal, repetir o PASSO 8 para todos os documentos.** 

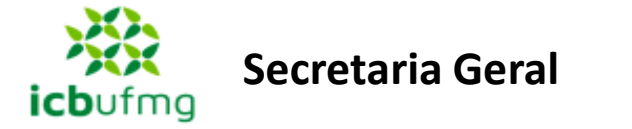

## **ENVIANDO O PROCESSO**

**PASSO 11**: Após toda a documentação estar inserida, enviar o processo para a Seção de Pessoal do ICB, clicando no ícone ENVIAR PROCESSO.

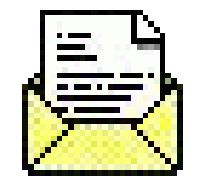

**PASSO 12**: Na próxima tela, digite a unidade para a qual será enviado o processo (ICB - SPE) ou digitar ICB – Seção de Pessoal. Clique em ENVIAR.

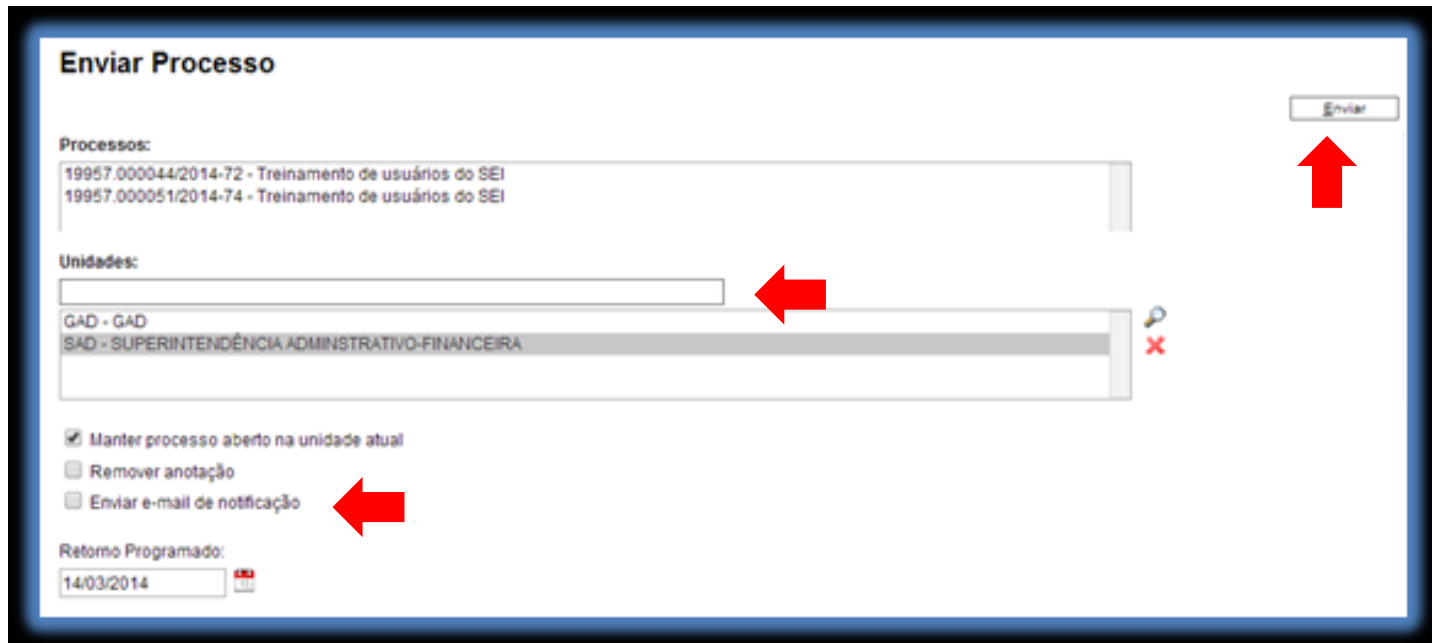